## SHEEP Enrollment Guide:

Please do not use these characters  $&$  ()  $@$  or other symbols when enrolling as our system does not support them .

- 1. Have your plan all ready to go for each child written on a sheet of paper or whatever method you need. Complete Thursday classes first and check out as they tend to fill up quickly. You can then go back in and do it again.
- 2. Go to [www.sheep.education](http://www.sheep.education/)
- 3. Point to Summerville, down to Summerville Enrollment,
- 4. Log in with username and password from last year. If you get "access denied" or other problem, email immediately. Email Amy at amy@sheep.education . If all opens up, you are doing great!

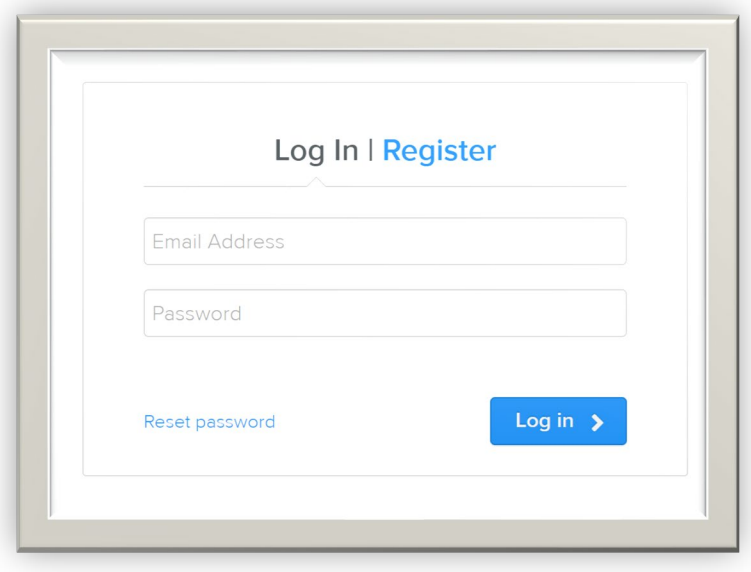

5. Then choose Monday or Tuesday or Thursday or Musical Theatre \*When hovering over the menu item, a fly out will appear, hover over the next item until you get to the day and time you are looking for.

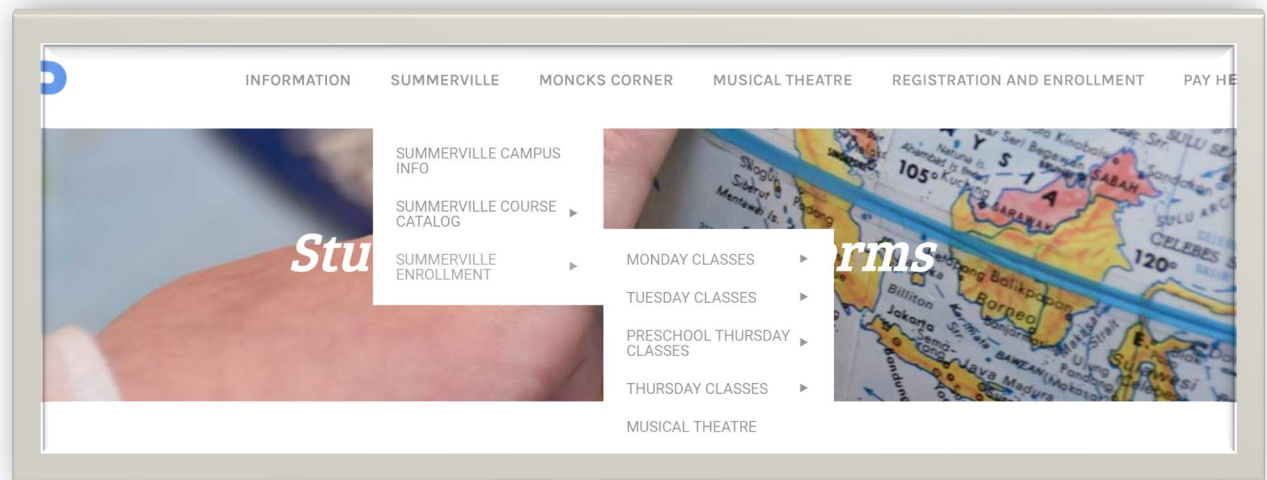

6. If choosing Monday – Pick the hour you are looking for:

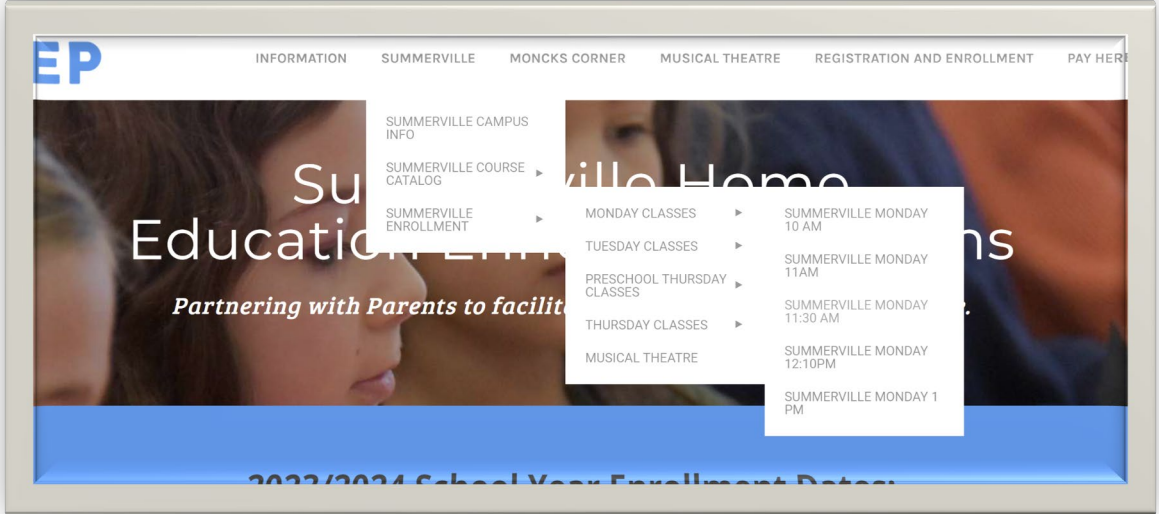

Final page of the hour you selected will look like this for Monday at 10am:

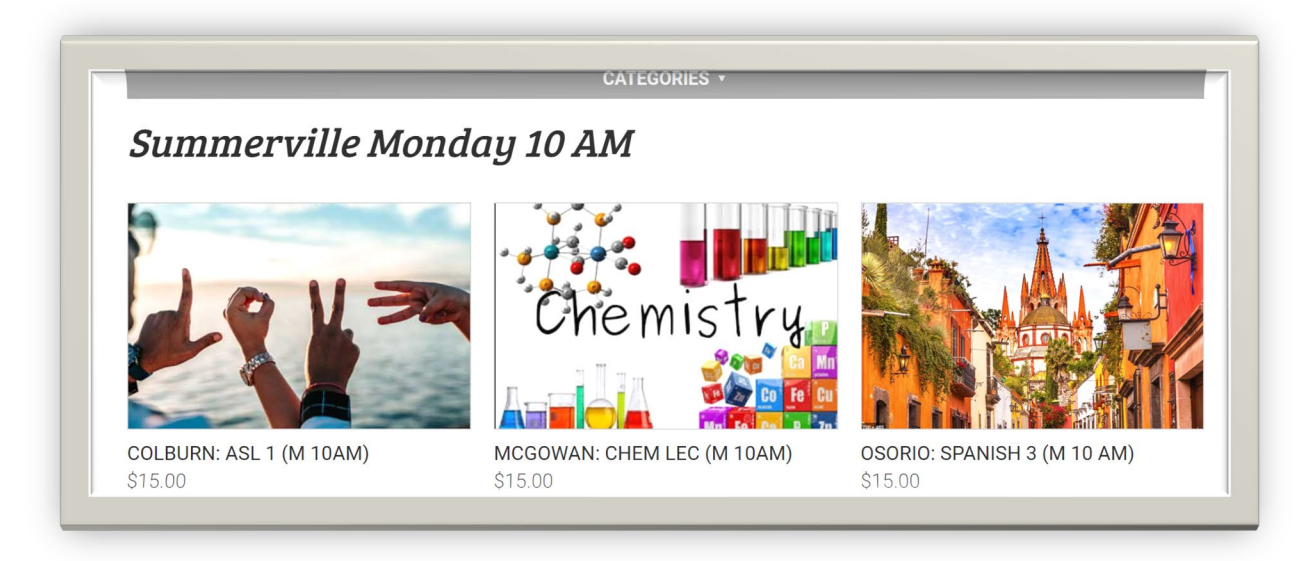

If choosing Colburn: ASL 1 (M 10am) it will look like this:

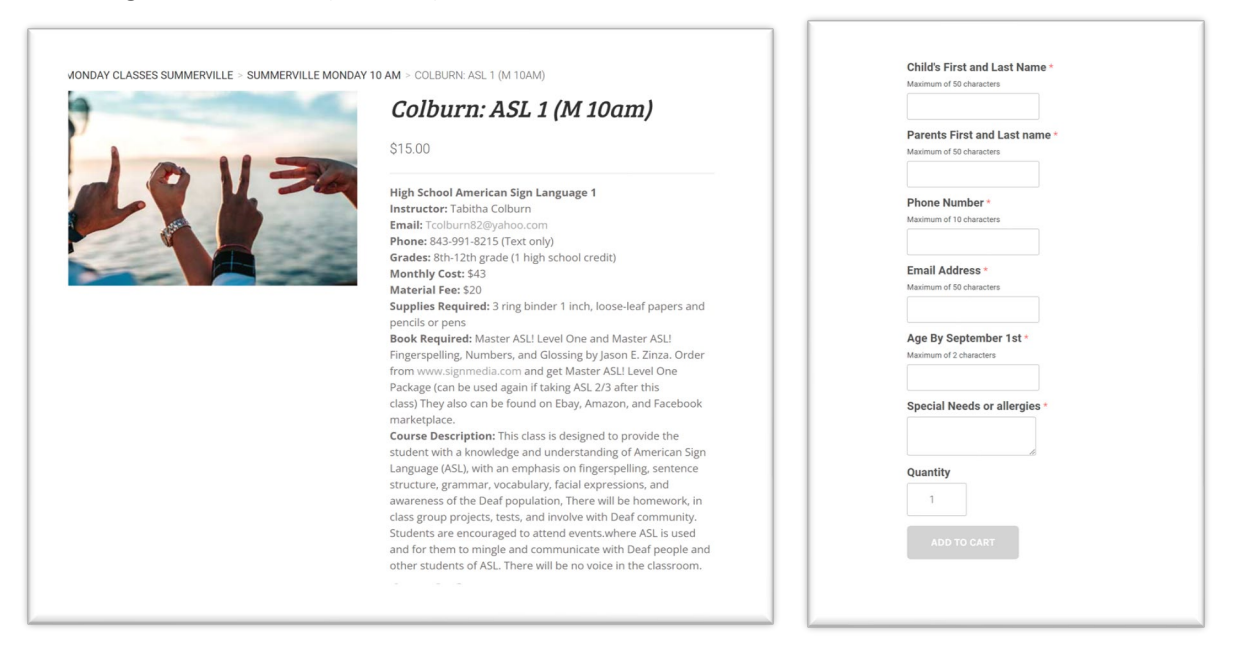

Fill in all form questions. When filling in phone number NO DASHES just numbers. Please do not use these characters & () @ or other symbols when enrolling as our system does not support them. Don't skip any lines and click add to cart. You will see this pop up in the corner of your screen.

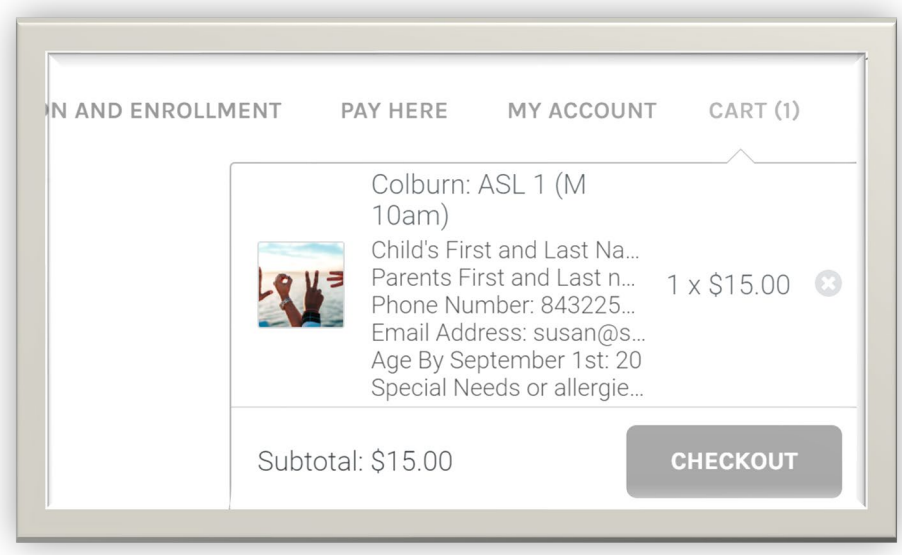

Repeat steps for each class that you want. Remember to always add to your cart. Go back to top and click on to the next class you want to add to the cart.

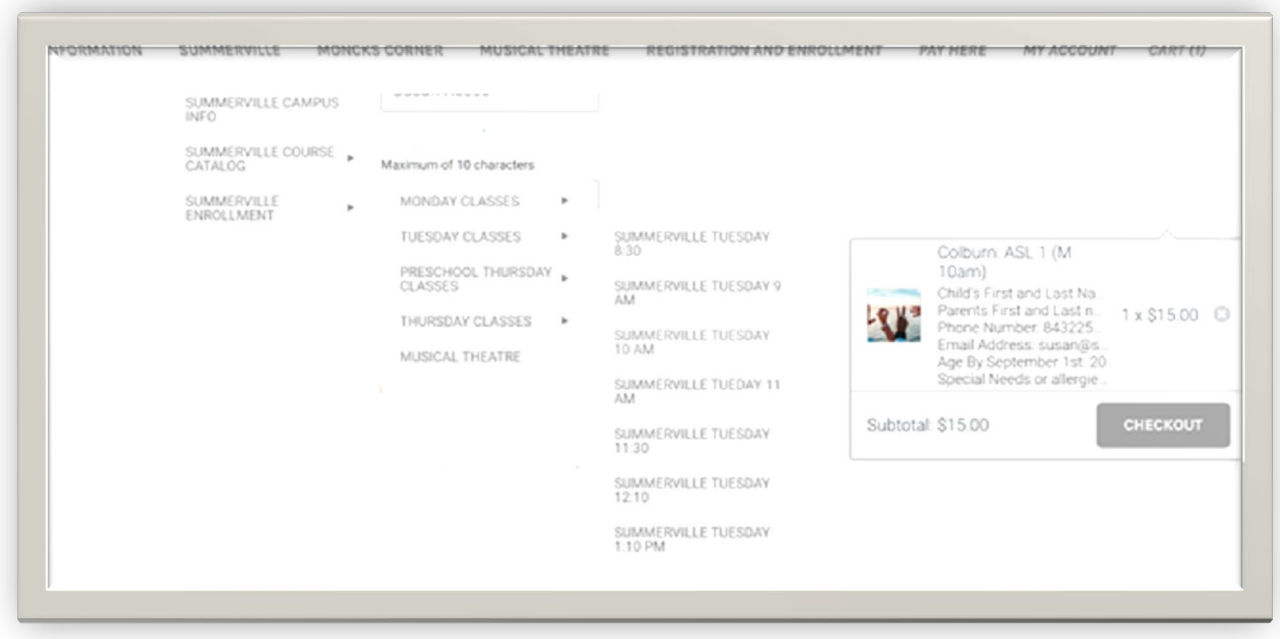

Example: Summerville Enrollment/Tuesday Classes/Summerville Tuesday 10 am:

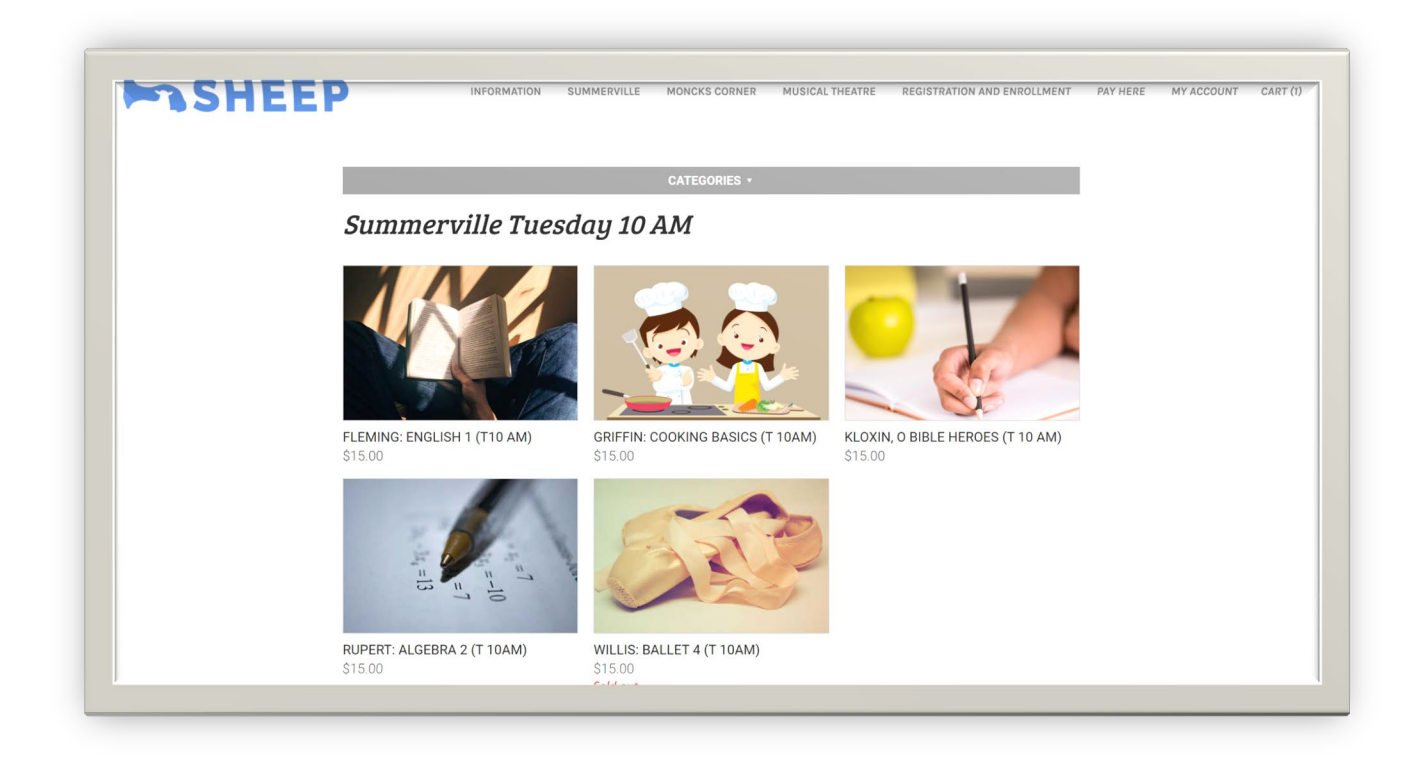

Select the class you want:

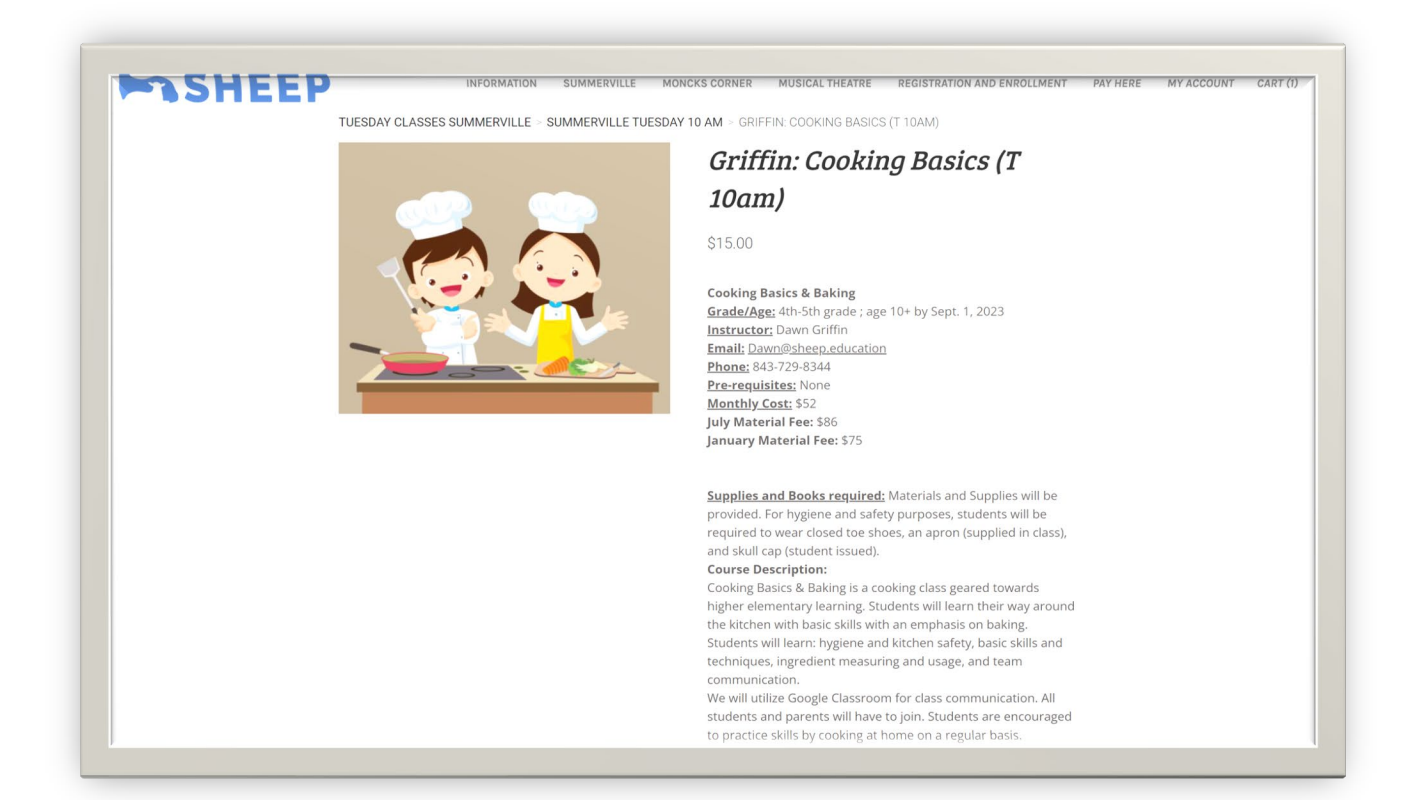

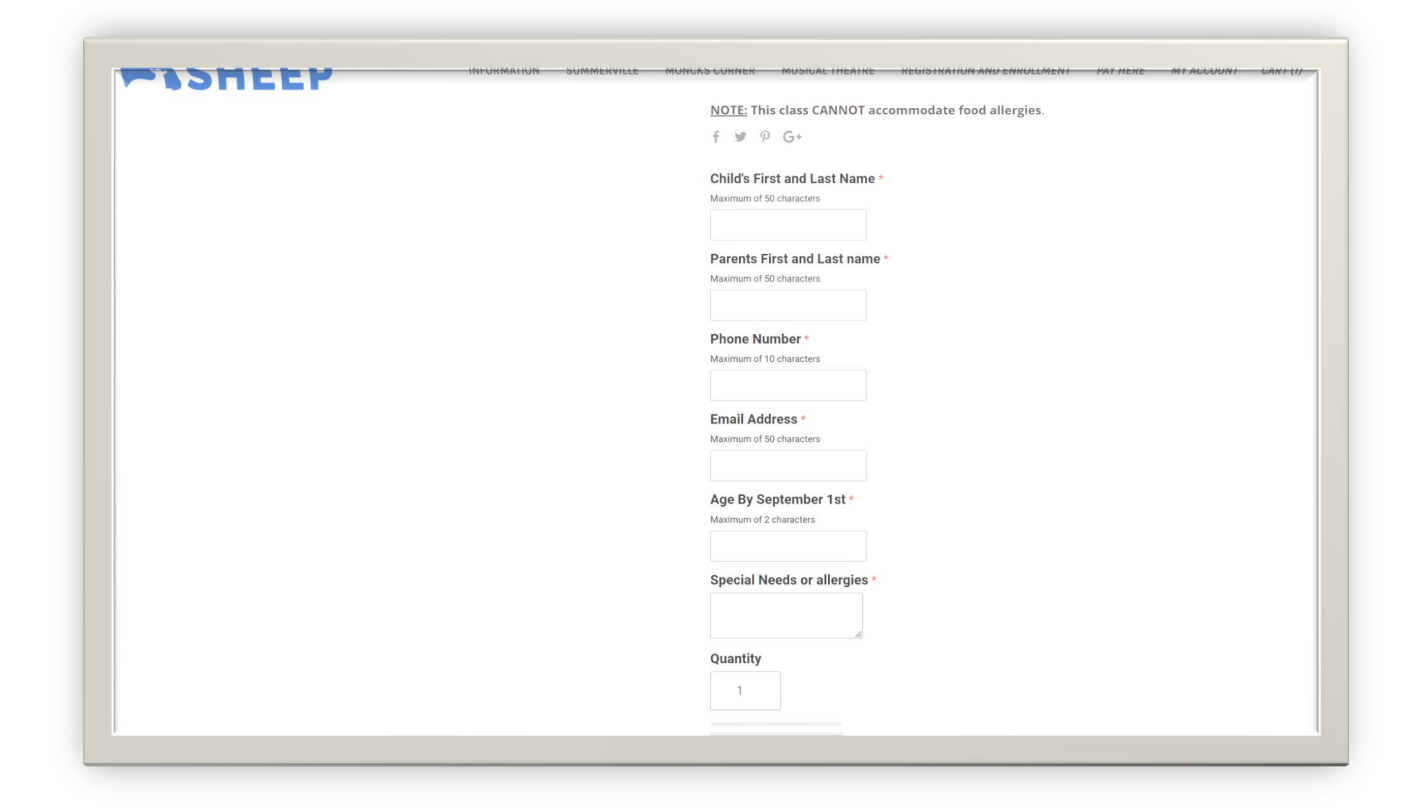

Fill out every line. Add to cart: 2 items will be in cart.

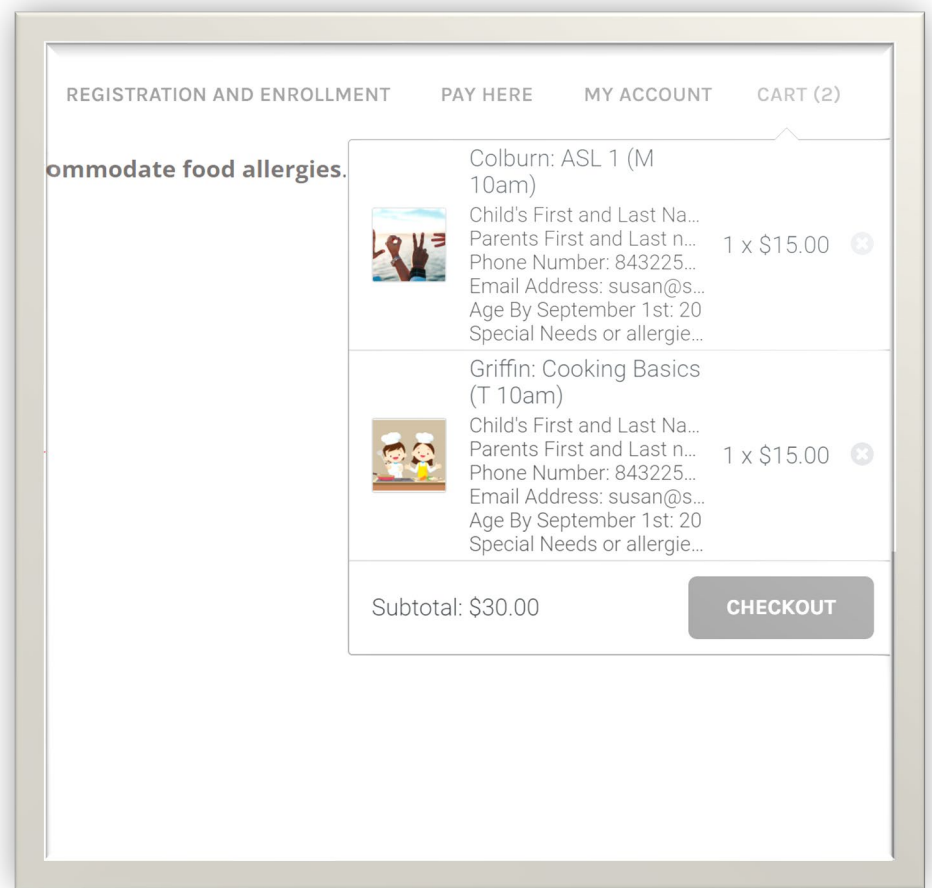

Once you have added all your classes click check out. If you have it in the cart it does not hold you a space for that class. You will only know what classes you were able to complete at the end. If you did not get into a class because it became full you can click on the link on the website to be placed on a waiting list.

<https://www.sheep.education/waitlist.html>

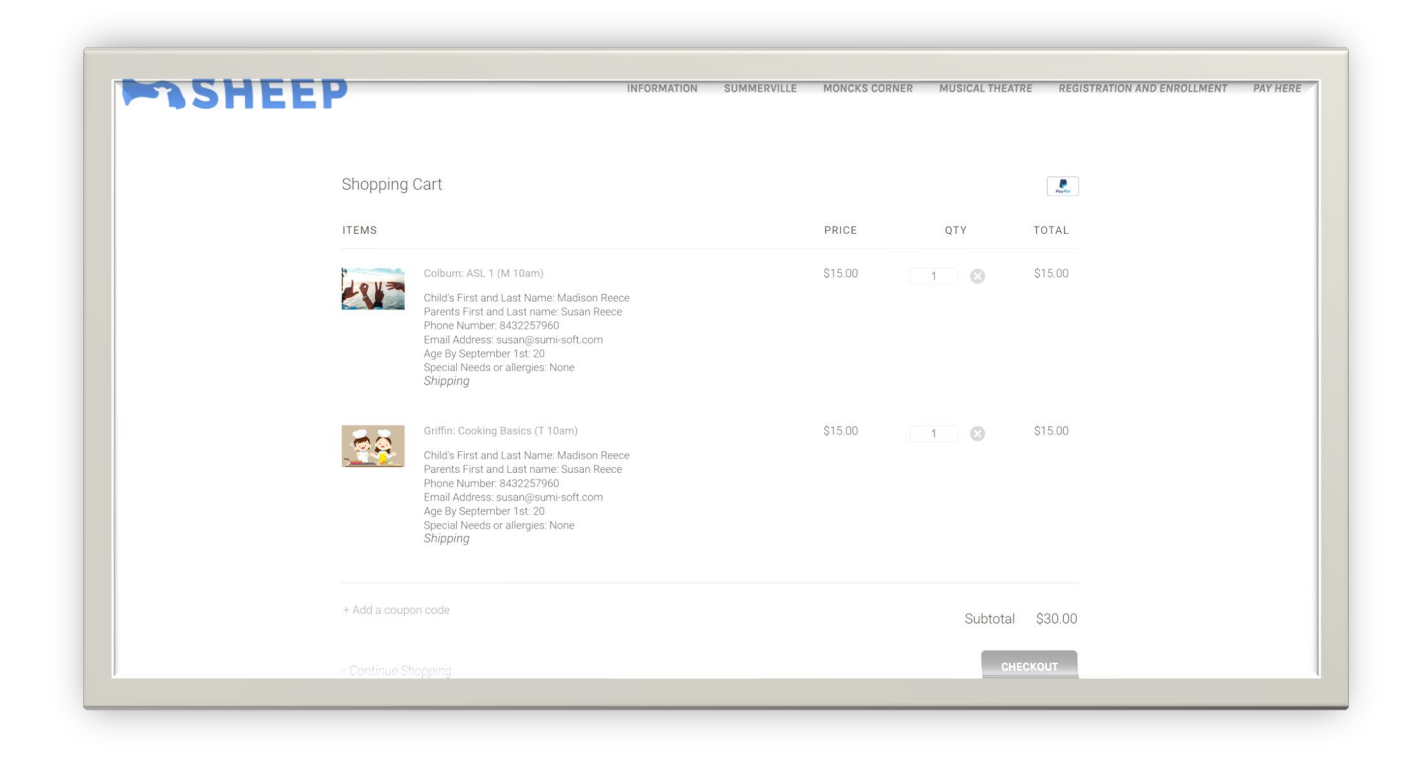

At check out you can remove classes. HOWEVER, do not add a second quantity. You must enroll each child individually. We will not see the second student enrolled if you put a quantity of 2. You might lose the second class if you do not register them separately.

1. You must have PayPal to check out at this time. Fill out all information in Secure Check out

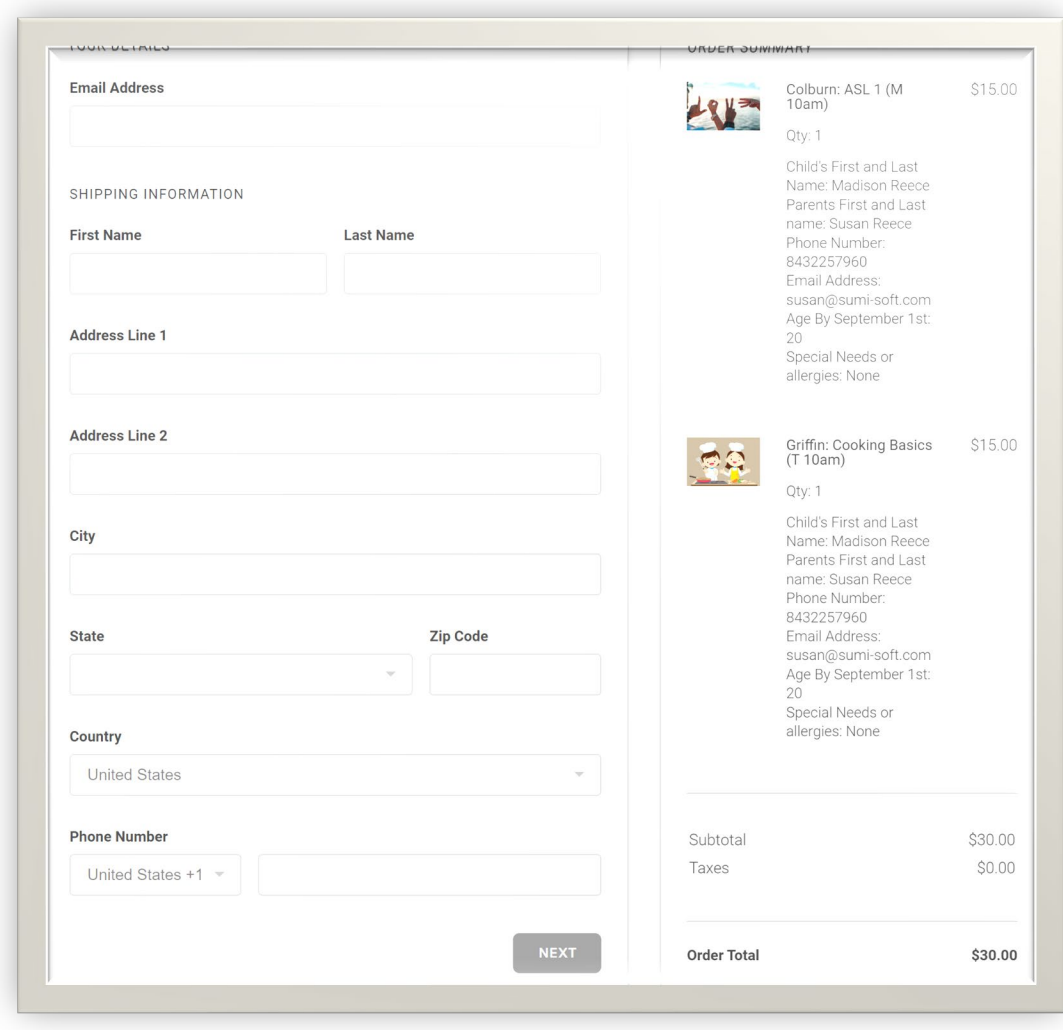

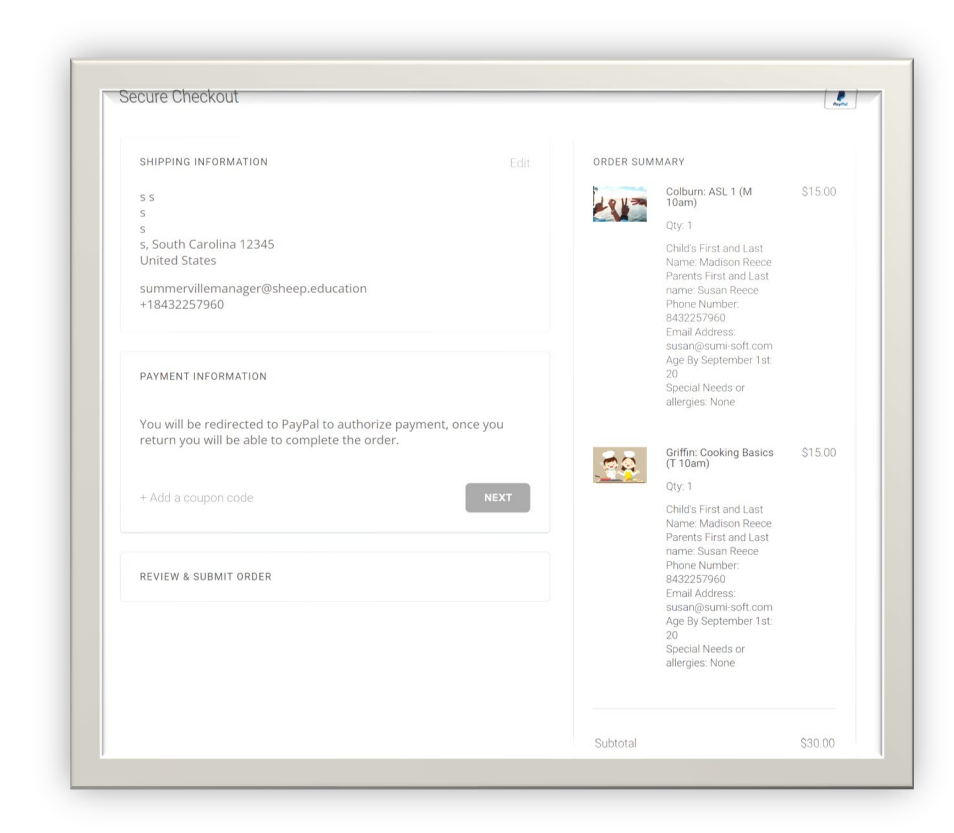

Enter Parent Name and Shipping.

Click Next on Payment Information

Log Into Paypal

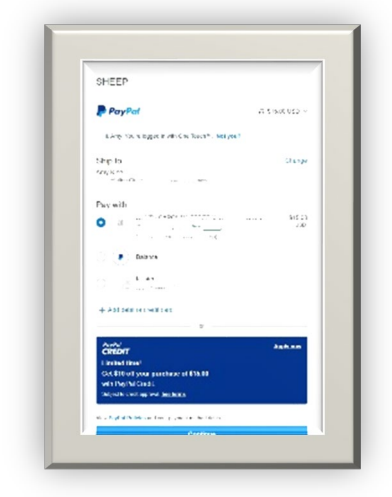

Continue with payment and review

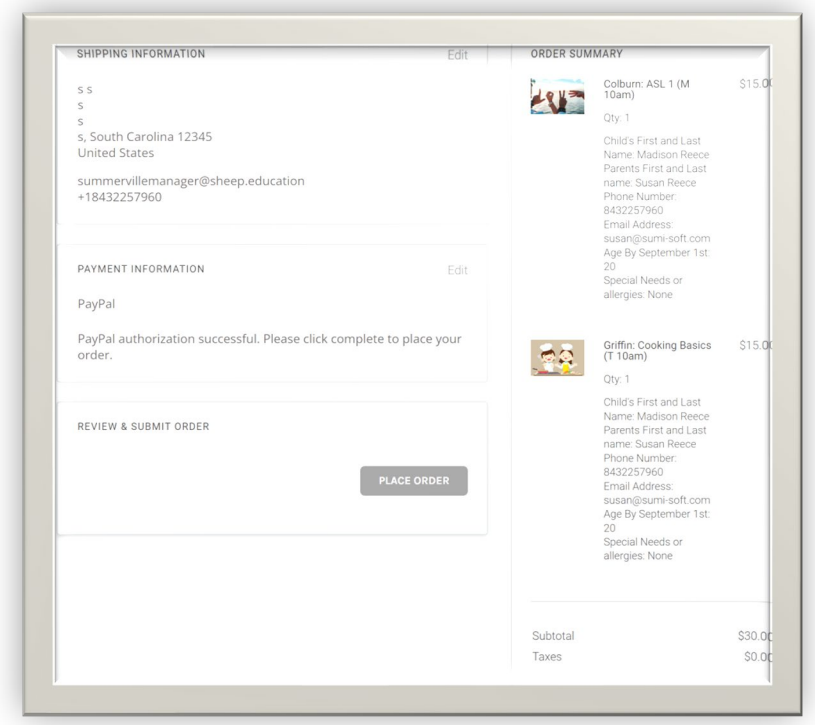

Click Place Order

You will be sent to a confirmation page. If you see this page, you have successfully enrolled in all your classes. Occasionally you will get to check out and something you put in your basket will not be in your order. That is because someone checkout with the last item before you. If this happens fill out the form to be placed on a waiting list.

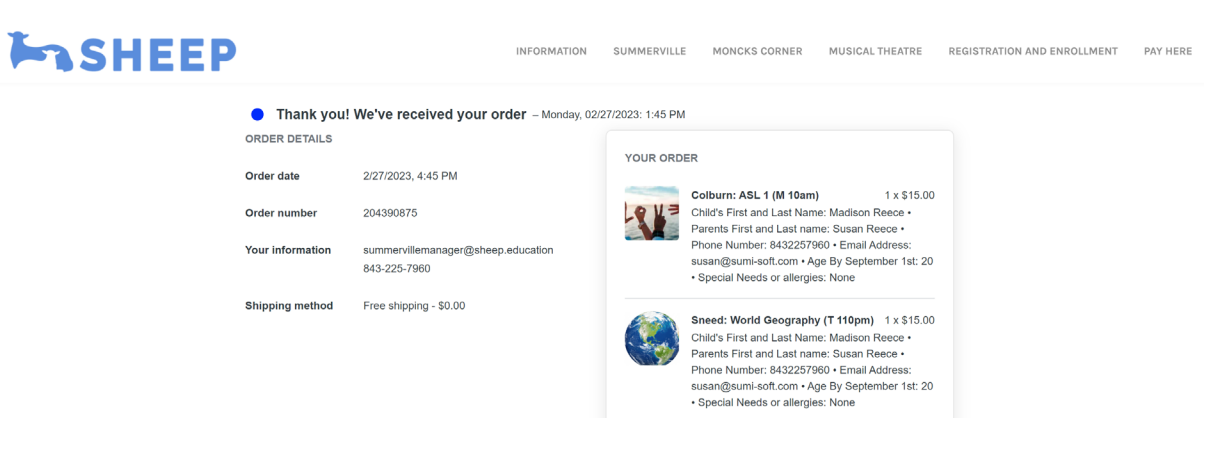

You will get an email confirmation of your order.

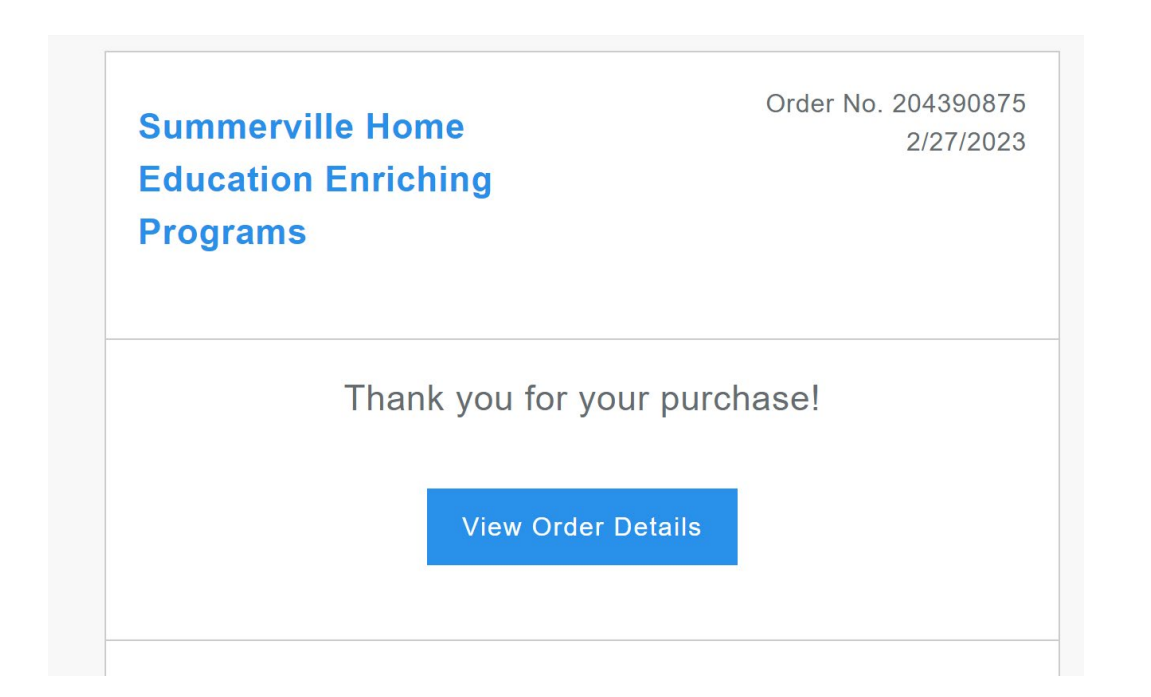